# COMPUTER SCIENCE DEPARTMENT LABORATORY <a href="https://www.lab.inf.uc3m.es/en/home">https://www.lab.inf.uc3m.es/en/home</a>

## <u>Connecting to Linux Remote Lab</u> <u>https://aulavirtual.lab.inf.uc3m.es/AVDebian</u>

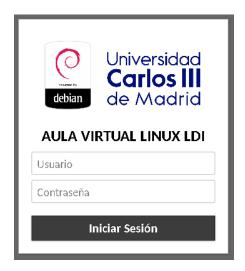

Version 3.0 (November 2021)

## Index

| 1. Laboratory account status    |   |
|---------------------------------|---|
| 2. Aulavirtual access           |   |
|                                 |   |
| 2.1. Login                      | 3 |
| 2.2 Linux                       | 3 |
| 3. Sharing files                |   |
| 3.1 Google Drive                |   |
| 3.2 Files from/to your computer |   |
| 4 FAO                           | ī |

## 1. Laboratory account status

In this guide you will find the procedure to connect to the **Linux virtual classroom** of the Computer Science Department Laboratory.

As you already know, you need a **Laboratory account** to access to this facility. If you do not have an account yet, you must complete the registration at this link.

https://www.lab.inf.uc3m.es/en/services/account-opening/

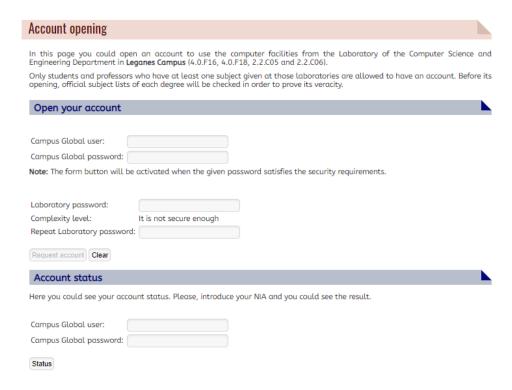

Illustration 1. Account opening and account status checking

If you already have an account but you **cannot remember your password**, you will be able to go to this link and change it.

https://www.lab.inf.uc3m.es/en/services/password-change/

| Password Change                                                                                                    |
|----------------------------------------------------------------------------------------------------|
| At this page you could change your Linux/Windows user password belonging to the Computer Science Department Laboratory.  Campus Global user: |
| Campus Global password:  Note: The form button will be activated when the given password satisfies the security requirements.                |
| Laboratory password:  Complexity Level: It is not secure enough                                                                              |
| Repeat Laboratory password:                                                                                                    |
| Update password Clear                                                                                                    |

Illustration 2. Password changing

## 2. AVDebian access

In this part, you will see the next step to access to the **Linux virtual classroom** from anywhere you are. You only **need** an **Internet browser**, such as Firefox or Chrome.

When you launch your Internet browser, you should go to this link.

https://av.lab.inf.uc3m.es/AVDebian

#### 2.1. Login

Once you have an account, you can access to the remote system with your login and password.

You will see this login page:

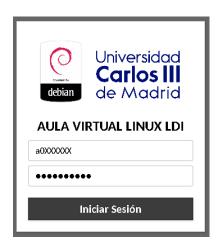

Illustration 3: Linux login view

#### 2.2 Linux

When you have correctly introduced your credentials, you will be automatically redirected to a computer in the virtual laboratory classroom.

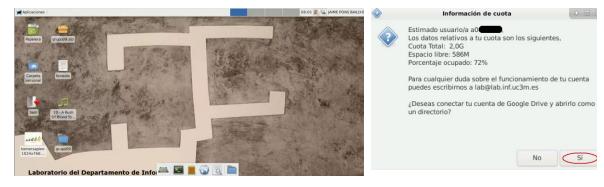

Illustration 4: Linux Remote Desktop view and google Drive information.

## 3. Sharing files

The normal methods to share files in this environment, such as **drag and drop**, are not completely secure, so that we have had to **disable** them.

If you want to share files between your computer and your remote desktop environment, we will explain you some secure methods to do it.

#### 3.1 Google Drive

As you already know, with your University account you have unlimited space available on **Google Drive**. You can find more information in the **link below** (in spanish).

Automatic Google Drive data mount on Linux Clients

#### 3.2 Files from/to your computer

Your personal data is shared between the Linux and Windows environments. So you will be able to access that you have saved in external access server **guernika.lab.inf.uc3m.es** 

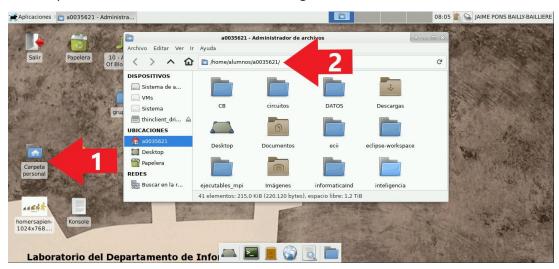

Illustration 5: Access user data in Linux

To use server guernika.lab.inf.uc3m.es, that allow access with **SSH protocol** to your Laboratory data, you can read the next tutorial:

#### Connection to the Guernika Server from outside the laboratories

If you want copy files from/to your **Windows local computer** you can use **MobaXterm**, as you have in 1.4 section of the previous linked guide.

If you want copy files from/to your **Linux or MacOS local computer** you have more information in 2.2 section of the linked guide.

## 4. FAQ

Here you have frequently answer questions in remote access system.

#### What could I do if I have problem with this remote labs?

You can send an email to <u>lab@lab.inf.uc3m.es</u> with the description of the problem, we will answer you as soon as possible.

#### I cannot save anything in my Linux session why?

Probably you have exceed storage quota. Your data is shared between Windows and Linux accounts. You must follow next steps in both operative systems:

SSH access to guernika.lab.inf.uc3m.es with your user as follow:

## User@local:~\$ ssh -p 22 -Y a0XXXXXX@guernika.lab.inf.uc3m.es

- Enter your laboratory password.
- Once you are connected to Guernika, you can run the next command "consultar\_cuota.sh", with a result like this:

a0014841@c151:~\$ consultar\_quota.sh Consultando cuota para usuario a0014841

-----

Cuota total: 1,0G Espacio Libre: 498M Porcentaje Ocupado: 51%

Para más información puedes escribirnos en lab@lab.inf.uc3m.es

You also can query the size of each of your directories with "du --max-depth=1 -h ~"

a0014841@c151:~\$ du --max-depth=1 -h ~

136K /home/alumnos/a0014841/prueba
40K /home/alumnos/a0014841/.Protege
52K /home/alumnos/a0014841/.RapidMiner5

Remember that you have **1GB** of maximum size of your data. You must delete directories or files until your data size will be less than 1GB.